## **สามารถเข้าได้2 วิธี**

# **1. เข้าผ่านโปรแกม Winbox รองรับบน Windows เท่านั้น**

#### [ดาวน์โหลดโปรแกรม](http://www.mikrotik.com/download/winbox.exe) Winbox

เข้าโปรแกรม Winbox แล้วคลิกที่ Neighbors เพื่อให้โปรแกรมค้นหาเลือก Mikrotik ที่มีในระบบ จากนั้นจะมีMikrotik แสดงขึ้นมา กดที่ mac address ของ MikroTik

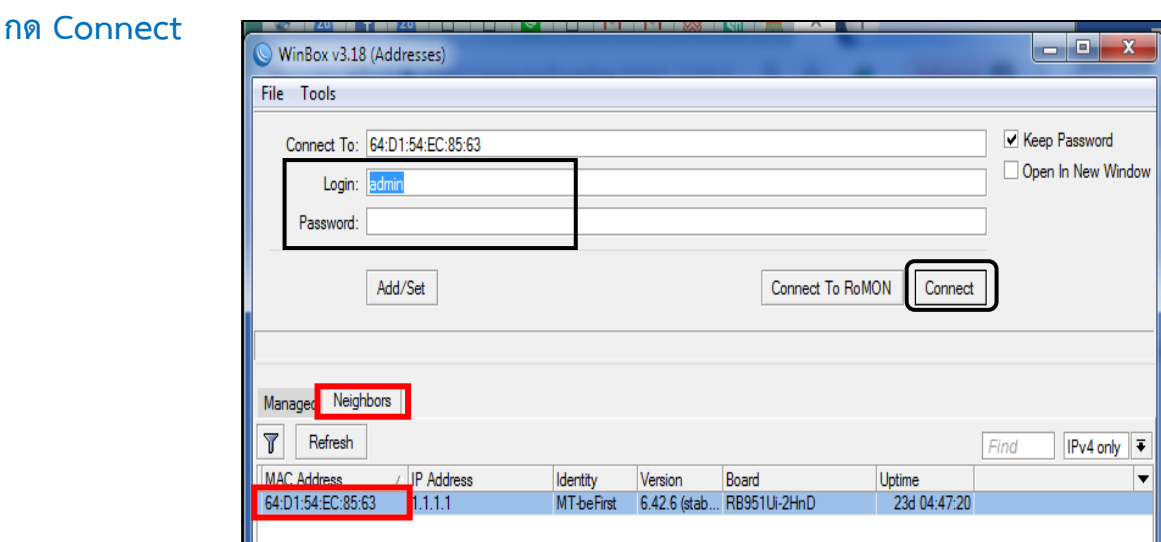

## **Username: admin Password: 1q2w3ebefirst123**

# **2. เข้าผ่านบราว์เซอร์**

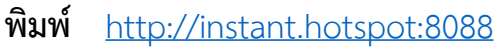

Username : admin Password : 1q2w3ebefirst123

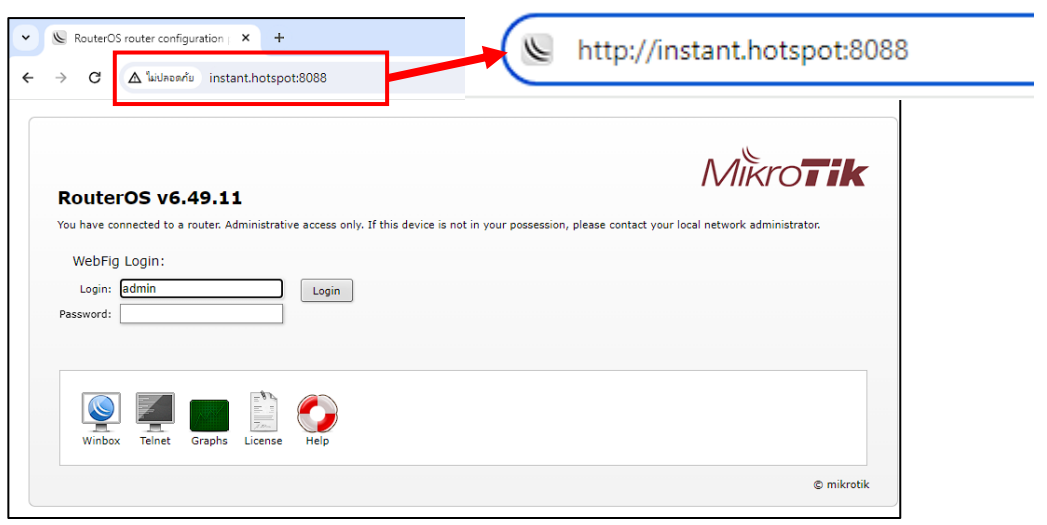

## **วิธีลบ User**

#### **สามารถลบ User ได้ 2 วิธี**

 $\sim$ 

- 1. ลบที่ปุ่มทางลัด
	- 1.เลือกเมนู User Manager 2. เลือกแท็บ Users 3.คลิกลบที่ปุ่มทางลัด  $\overline{\phantom{x}}$  User ที่ต้องการ

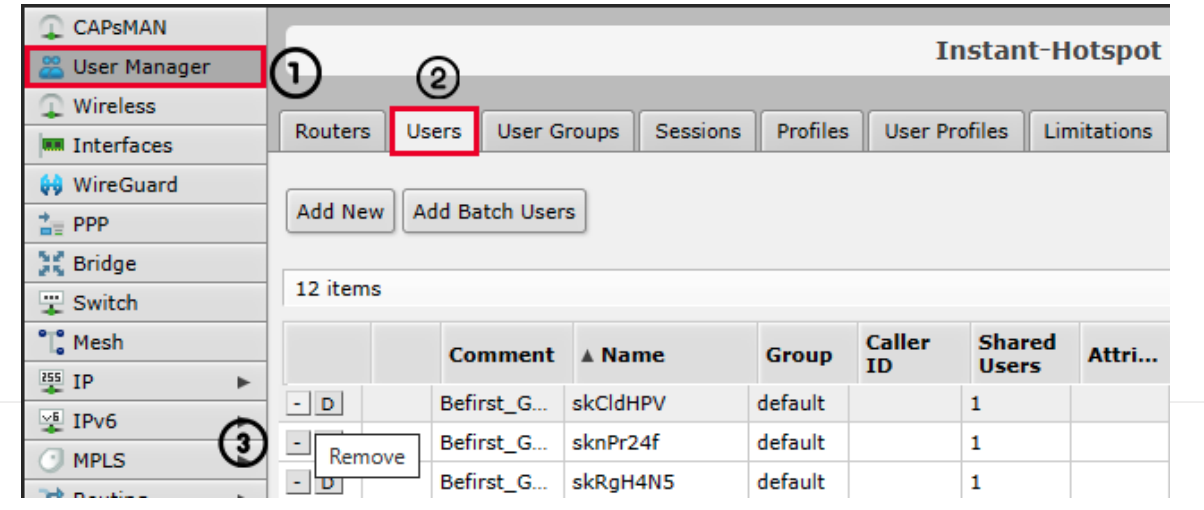

2. ลบแบบปกติ ที่ปุ่ม Remove

Remove

- 1.เลือกเมนู User Manager 2. เลือกแท็บ Users 3.คลิก User ที่ต้องการลบ 4. ลบทีเมนู Remove
	-

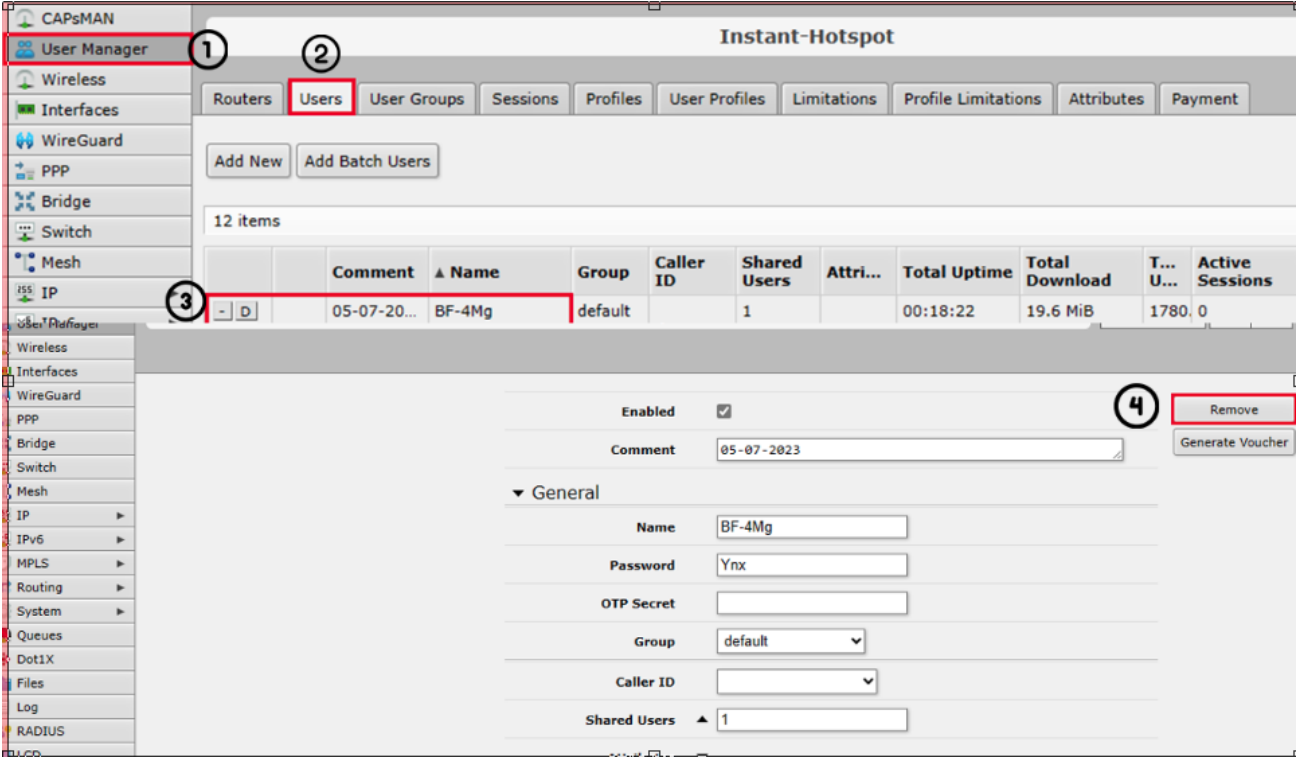

# **วธิยี กเลกิ การใชง้าน User ชว่ัคราว**

### **สามารถยกเลกิ การใชง้าน User ชว่ัคราว ได้2 วิธี**

1. ยกเลิกการใช้งาน User ชั่วคราวที่ปุ่มทางลัด  $\boxed{\mathsf{D}}$  2. ยกเลิกการใช้งาน User ชั่วคราวแบบปกติ

<u>ยกเลิกการใช้งาน User ชั่วคราวที่ปุ่มทางลัด</u>

1. เลือกเมนู User Manager 2. เลือกแท็บ Users 3. คลิกที่ปุ่มทางลัด  $\|D\|$  User ที่ต้องการ

 $D$ 

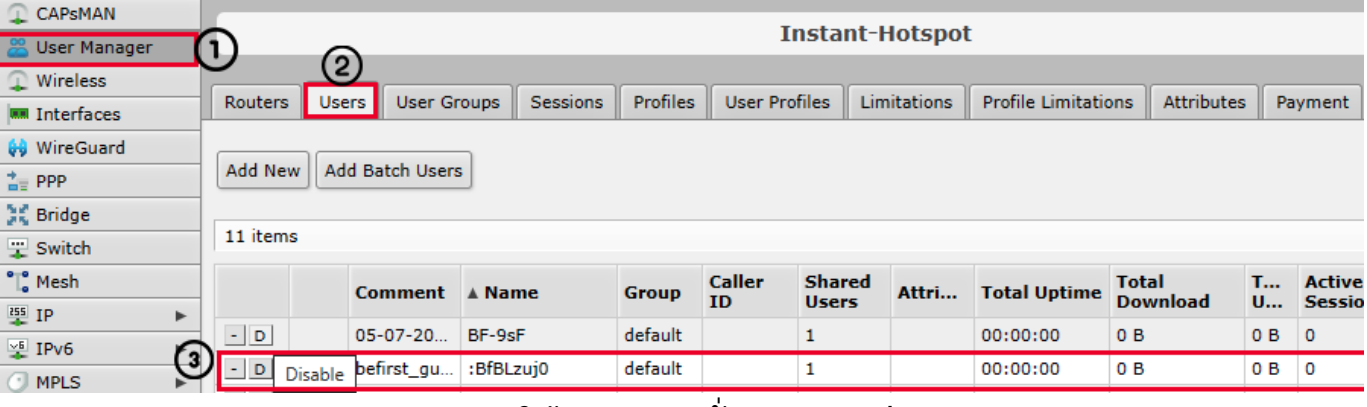

#### ียกเลิกการใช้งาน User ชั่วคราวแบบปกติ

1. เลือกเมนู User Manager 2. เลือกแท็บ Users 3. คลิกที่ปุ่มทางลัด User ที่ต้องการ

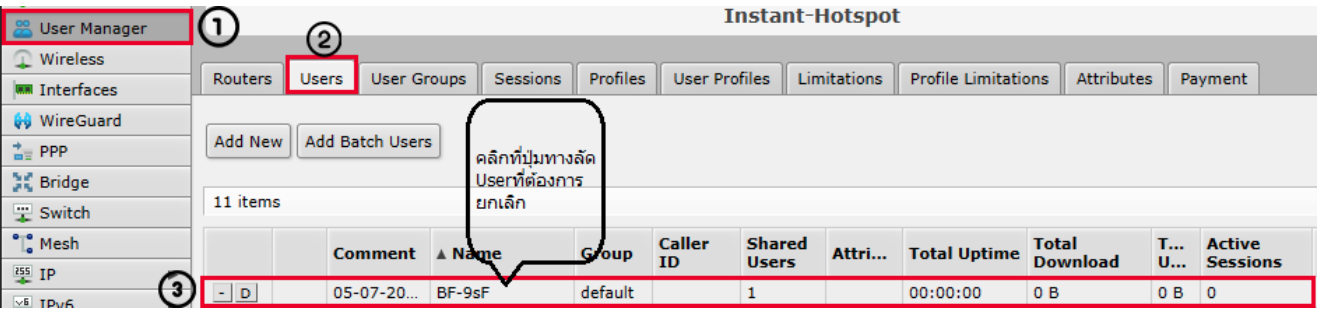

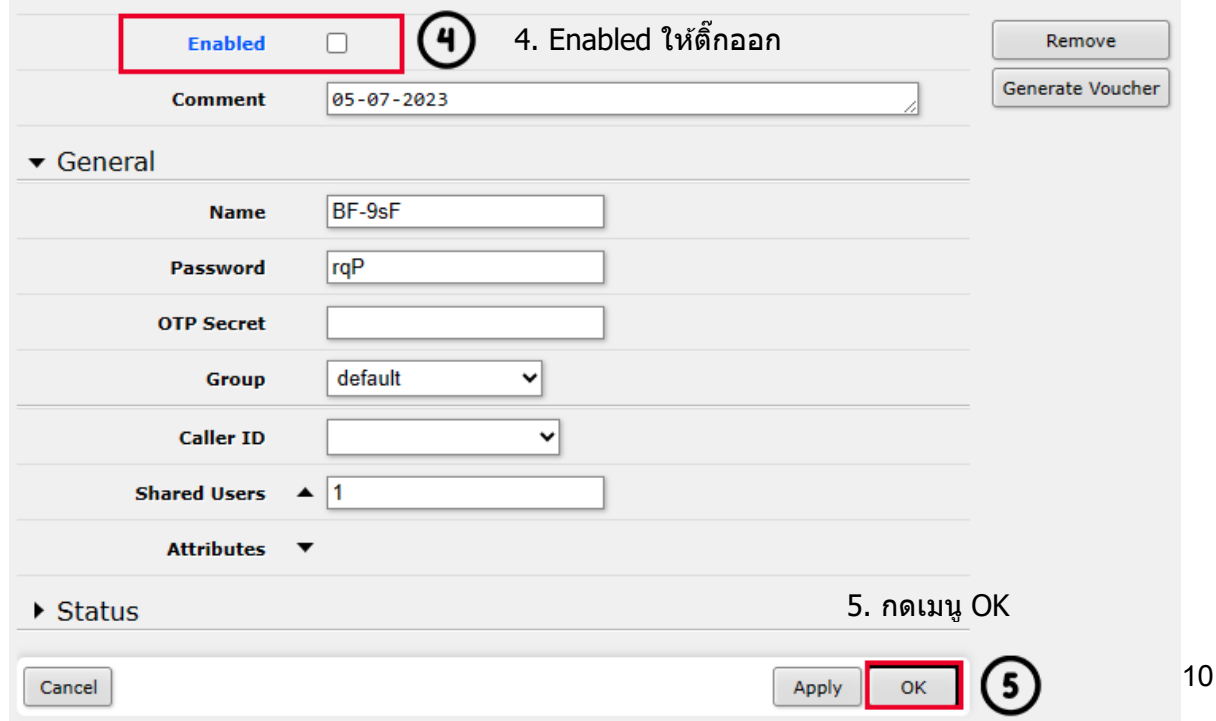